# *Installare ZonabitOrario su Mac anche con Catalina*

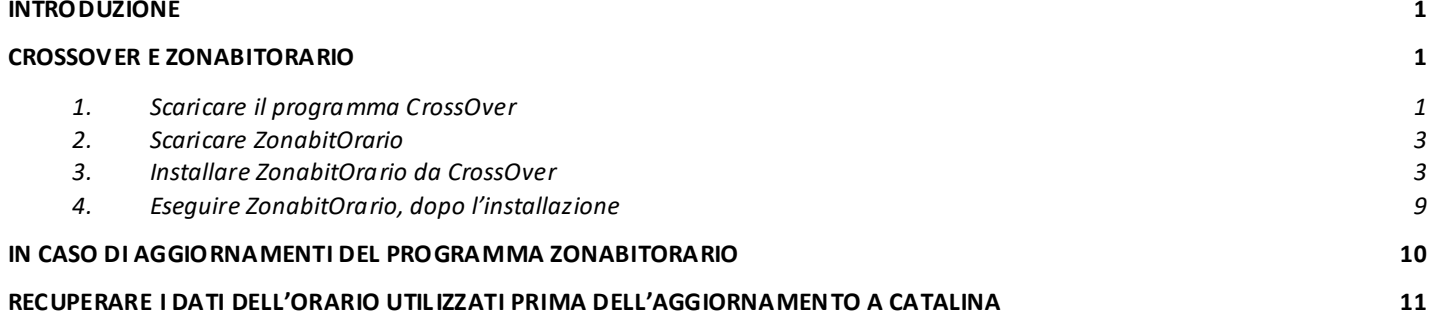

# <span id="page-0-0"></span>*Introduzione*

Per utilizzare ZonabitOrario su Mac con l'aggiornamento Catalina dovete utilizzare un programma che renda compatibile ZonabitOrario (che è un'applicazione windows) con il sistema operativo Mac IOS.

Esiste in commercio un buon programma di terze parti, sicuro ed economico, che vi permette di realizzare questo passaggio di compatibilità: **CrossOver** distribuito da CodeWeavers.

*Tale programma potrete riutilizzarlo per tutte le applicazioni windows che desiderate far girare su Mac con Catalina non esclusivamente per il programma dell'orario.*

Nel caso in cui abbiate un IMac ed il sistema installato sia macOS Big Sur, occorre scaricare **CrossOver versione 20.0.2**.

# <span id="page-0-1"></span>*CrossOver e ZonabitOrario*

## <span id="page-0-2"></span>*1. Scaricare il programma CrossOver*

Posizionarsi sul sito <https://www.codeweavers.com/> e ricercare il programma CrossOver MAC.

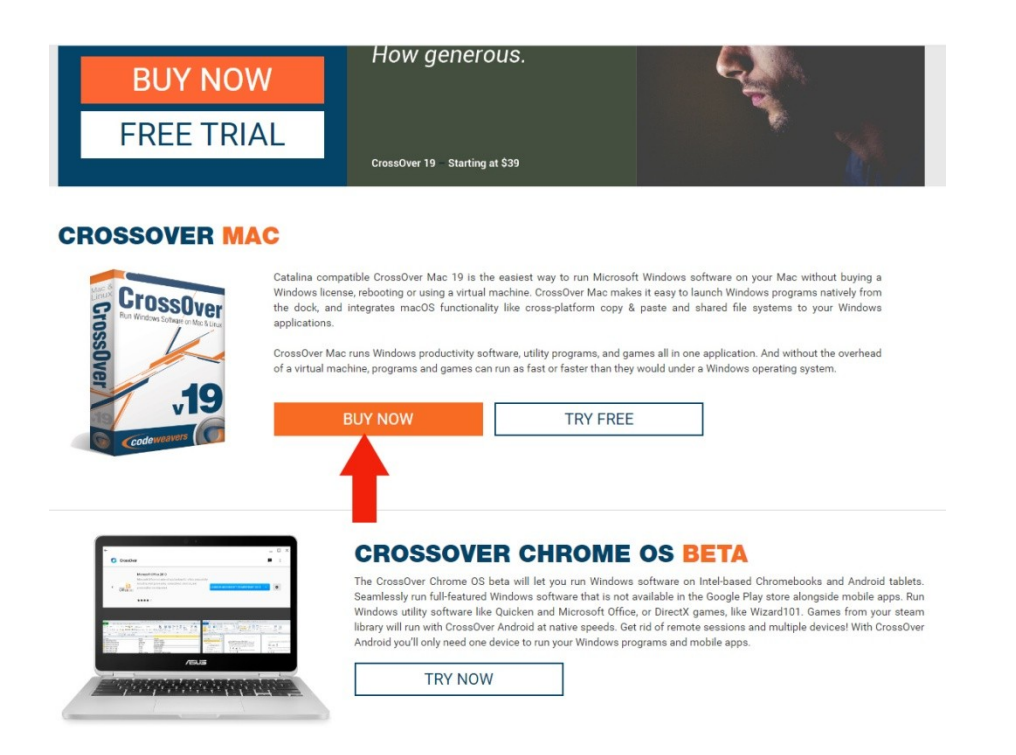

Premere il bottone "acquista ora" e selezionare la versione "One version" al costo (ad oggi) di 32 euro. Acquistarlo e scaricarlo.

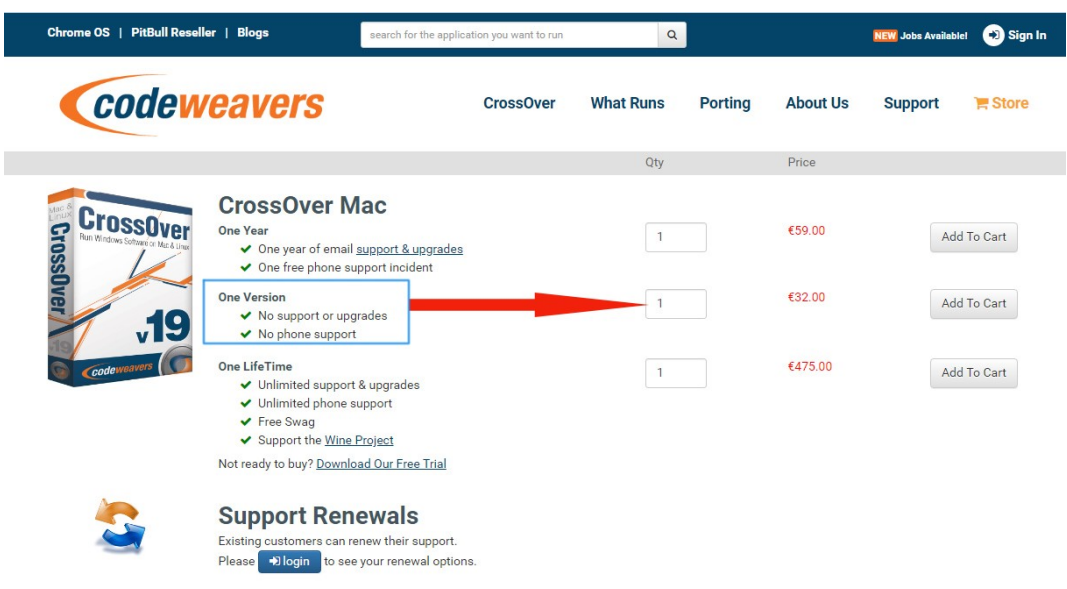

In alternativa, attualmente, esiste una versione TRIAL che può essere utilizzata per 14 giorni gratuitamente. Volendo potete prima provare con la versione TRIAL ed acquistare la versione a pagamento in un secondo tempo.

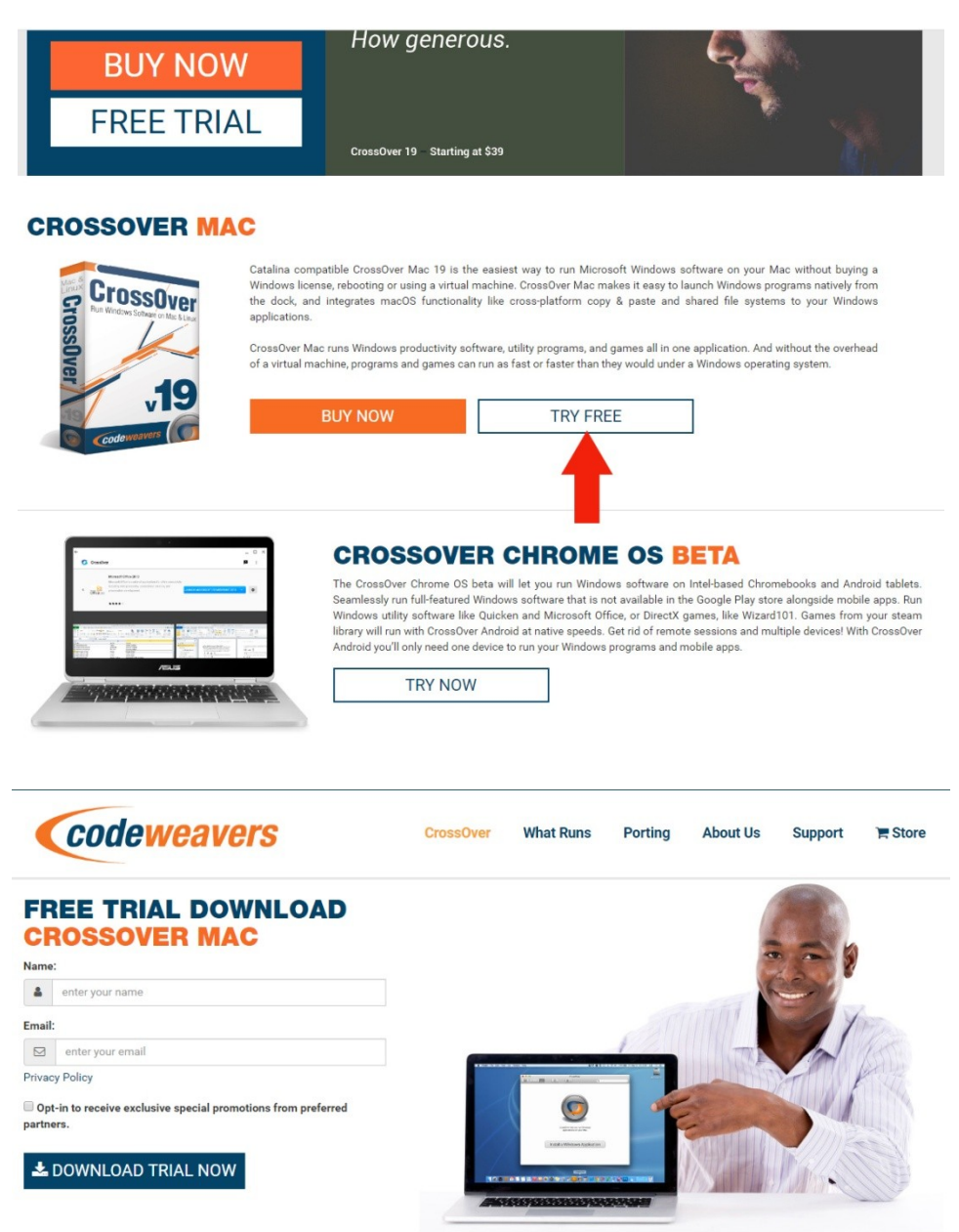

Vi verrà richiesto di inserire i vostri dati. Potrete poi scaricare la versione trial ed eseguirla.

Sia che abbiate acquistato la versione completa di CrossOver, sia che stiate provando la versione Trial, dovrete cliccare sul file scaricato e far partire CrossOver.

Durante l'installazione vi verrà chiesto dove volete posizionare CrossOver, vi consigliamo di inserirlo nelle "Applicazioni" del vostro Mac.

#### <span id="page-2-0"></span>*2. Scaricare ZonabitOrario*

Naturalmente vi serve anche il setup di ZonabitOrario.

Se avete la versione a pagamento potete scaricala dal seguente link: [www.zonabit.it/aggiorna](http://www.zonabit.it/aggiorna).

Se volete utilizzare la versione Demo, scaricate la versione windows da link: [www.zonabit.it/download\\_orario\\_scolastico.asp](http://www.zonabit.it/download_orario_scolastico.asp) (pagina del download del sito www.zonabit.it).

#### <span id="page-2-1"></span>*3. Installare ZonabitOrario da CrossOver*

Aprire CrossOver e selezionare il bottone"Installa un'applicazione Windows".

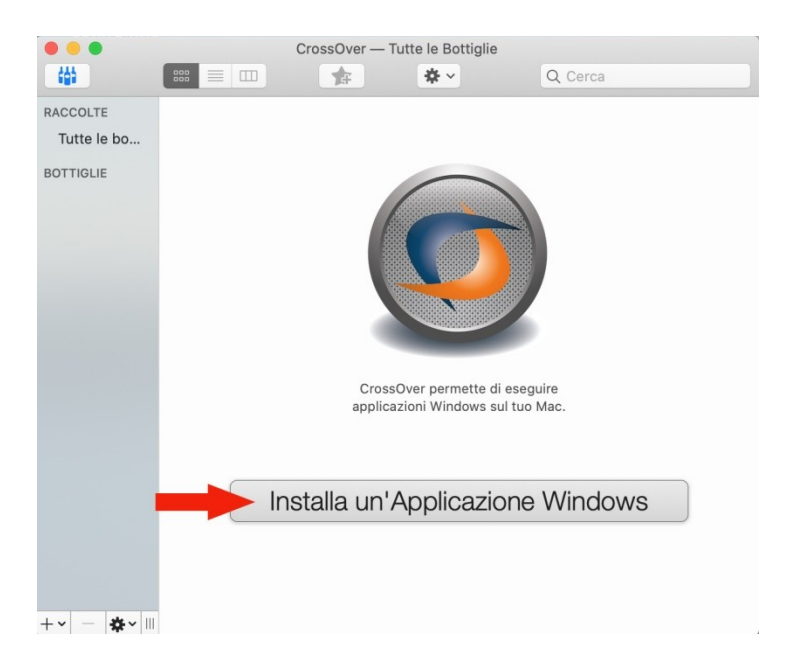

Nella finestra successiva utilizzare il bottone "**Seleziona un file di installazione**" e poi il bottone "**Scegli file di installazione**".

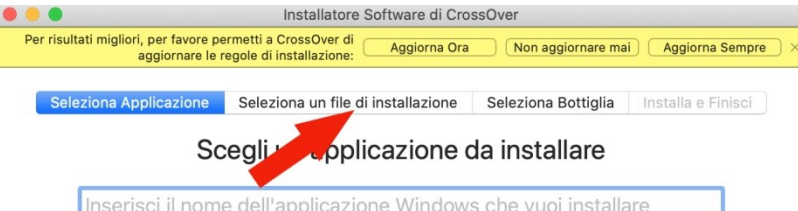

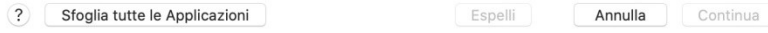

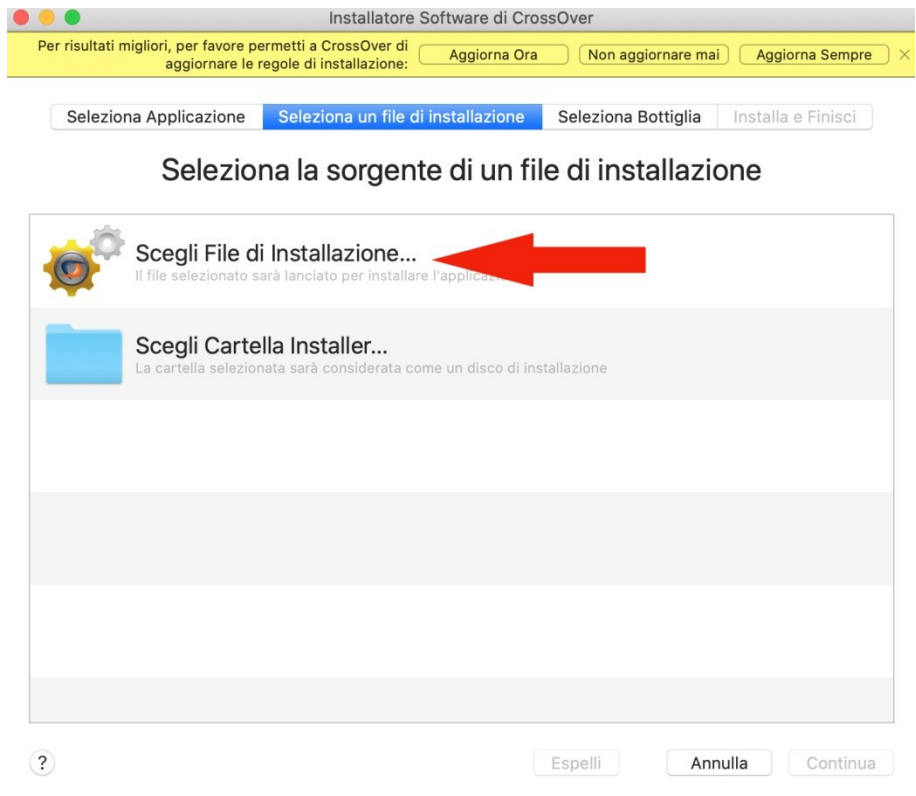

Selezionare a questo punto il file ZonabitOrariosetup scaricato in precedenza (probabilmente lo troverete scaricato nella cartella download, se non avete specificato nulla) e premere "**usa questo installer**".

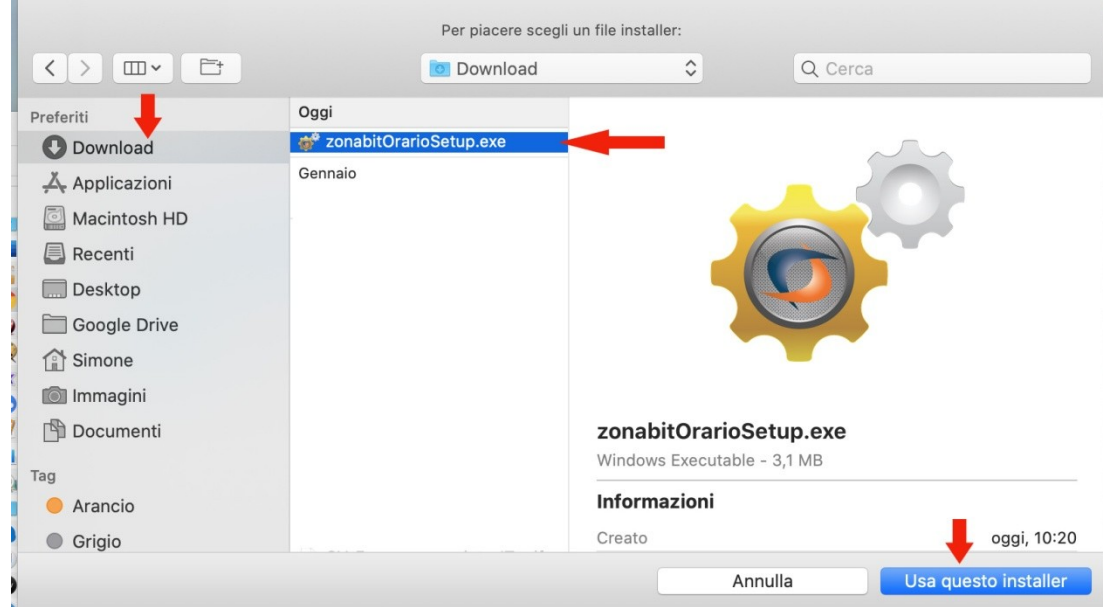

Selezionare la prima voce (non diventa blu ma è selezionata) come in figura e premere "continua".

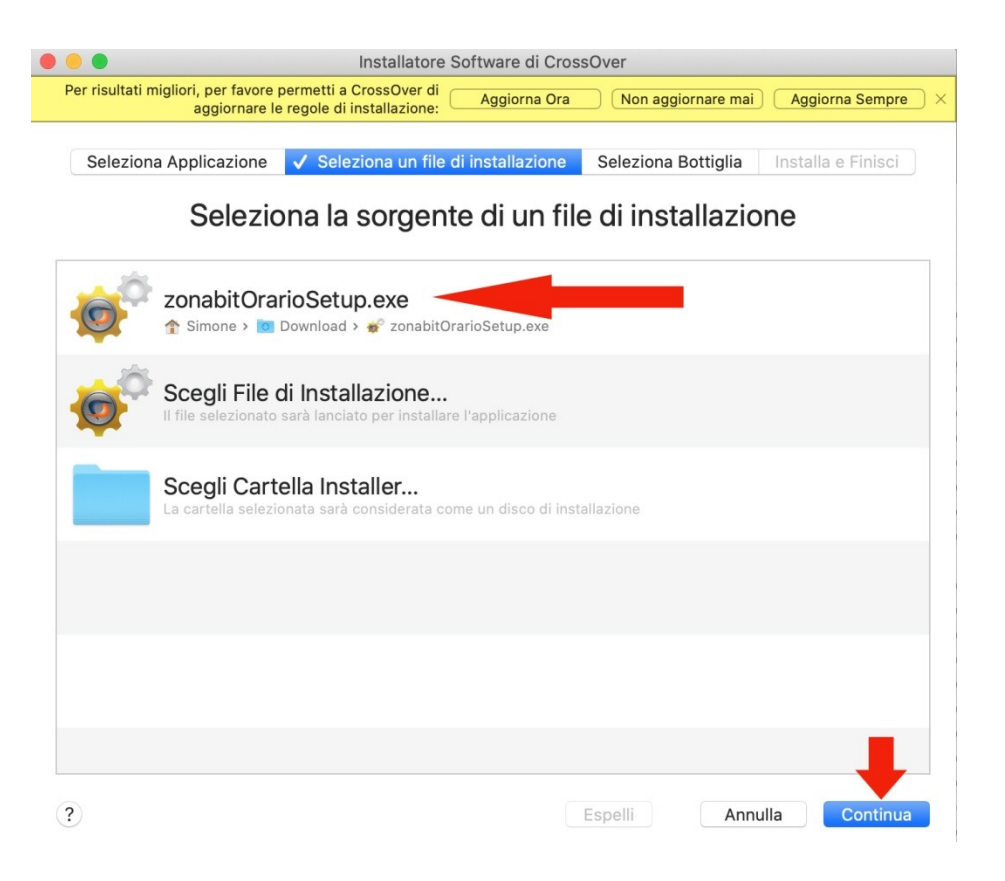

Scegliere "applicazione non elencata" e "continua".

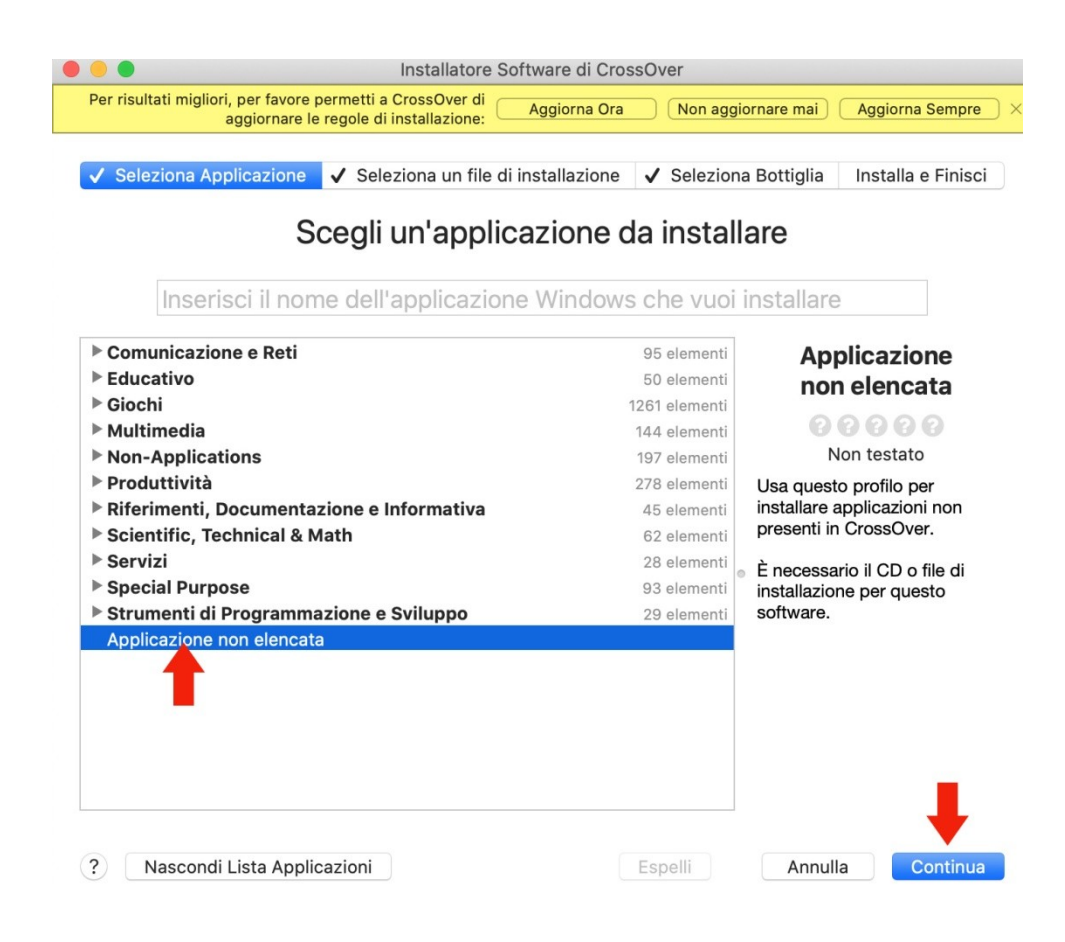

Installare e confermare.

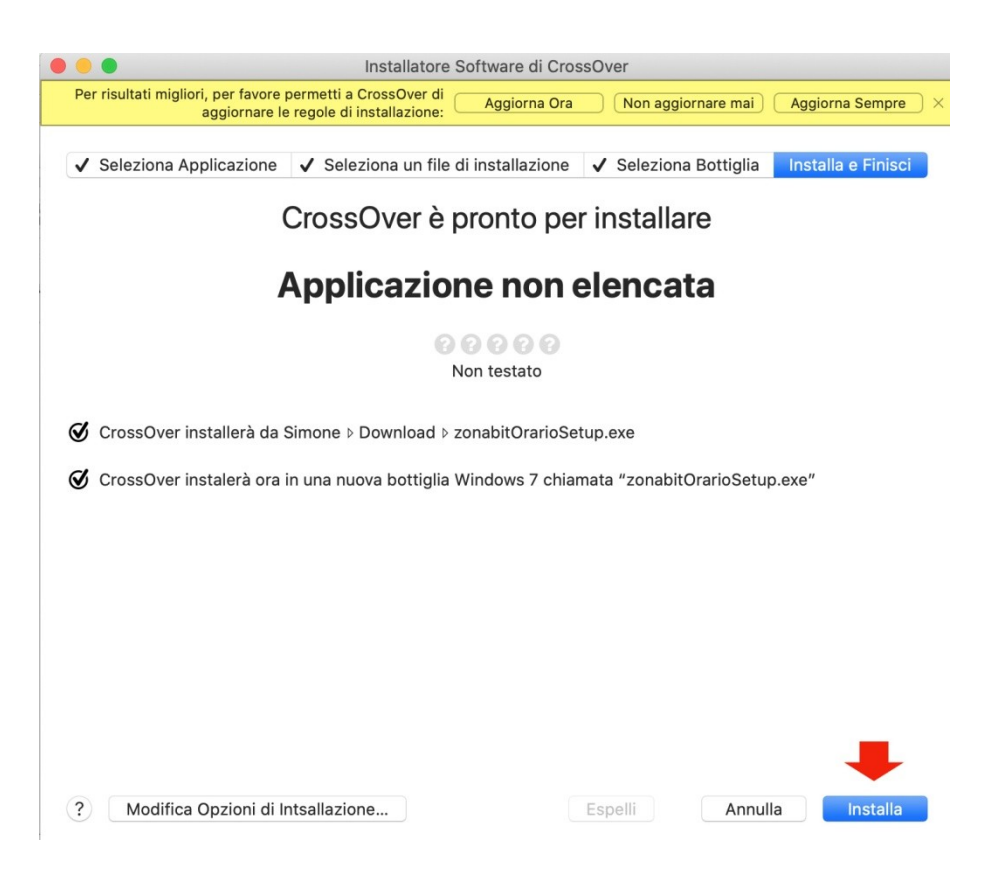

Il controllo del Mac vi segnalerà che l'applicazione non è certificata per Mac (in realtà le applicazioni di Zonabit sono tutte certificate per Windows e PRIVE DI VIRUS), dovete cliccare su "Annulla" per procedere lo stesso con l'installazione.

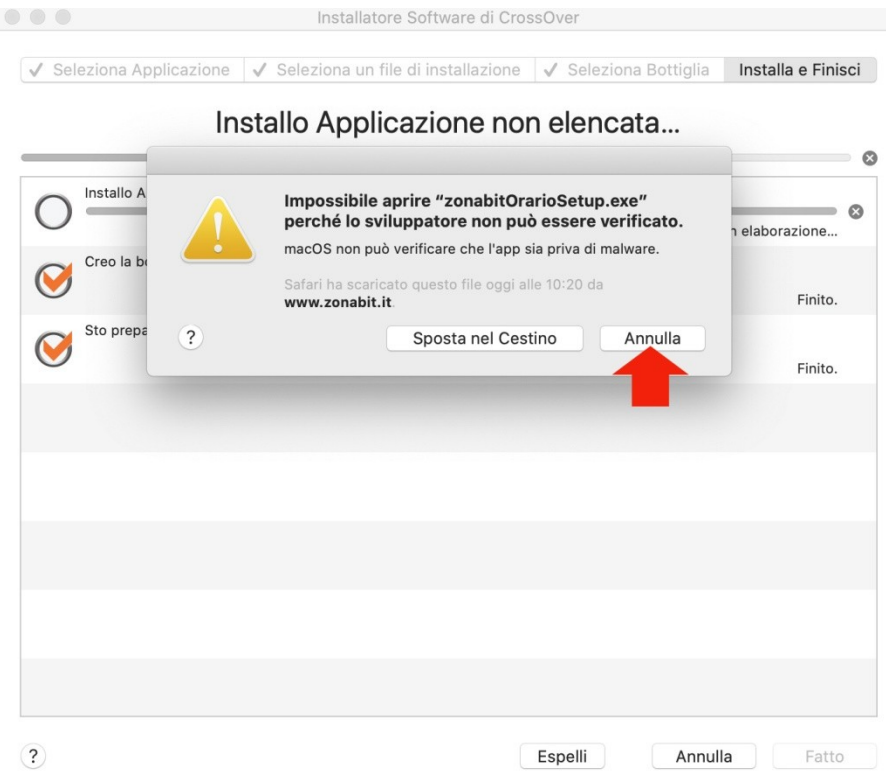

Viene ora eseguito il setup di ZonabitOrario, rispondete confermando tutte le scelte predefinite e suggerite.

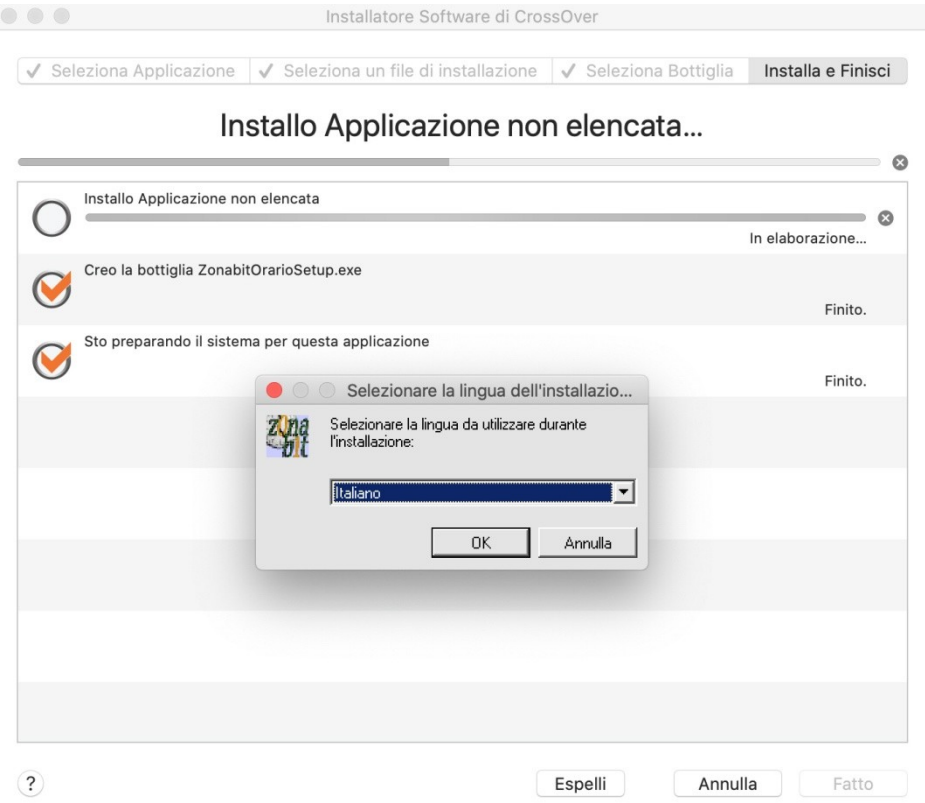

Al termine del setup, il programma ZonabitOrario parte e vi segnala che l'installazione ha avuto successo. Occorre chiudere e riavviare il programma per poterlo utilizzare correttamente.

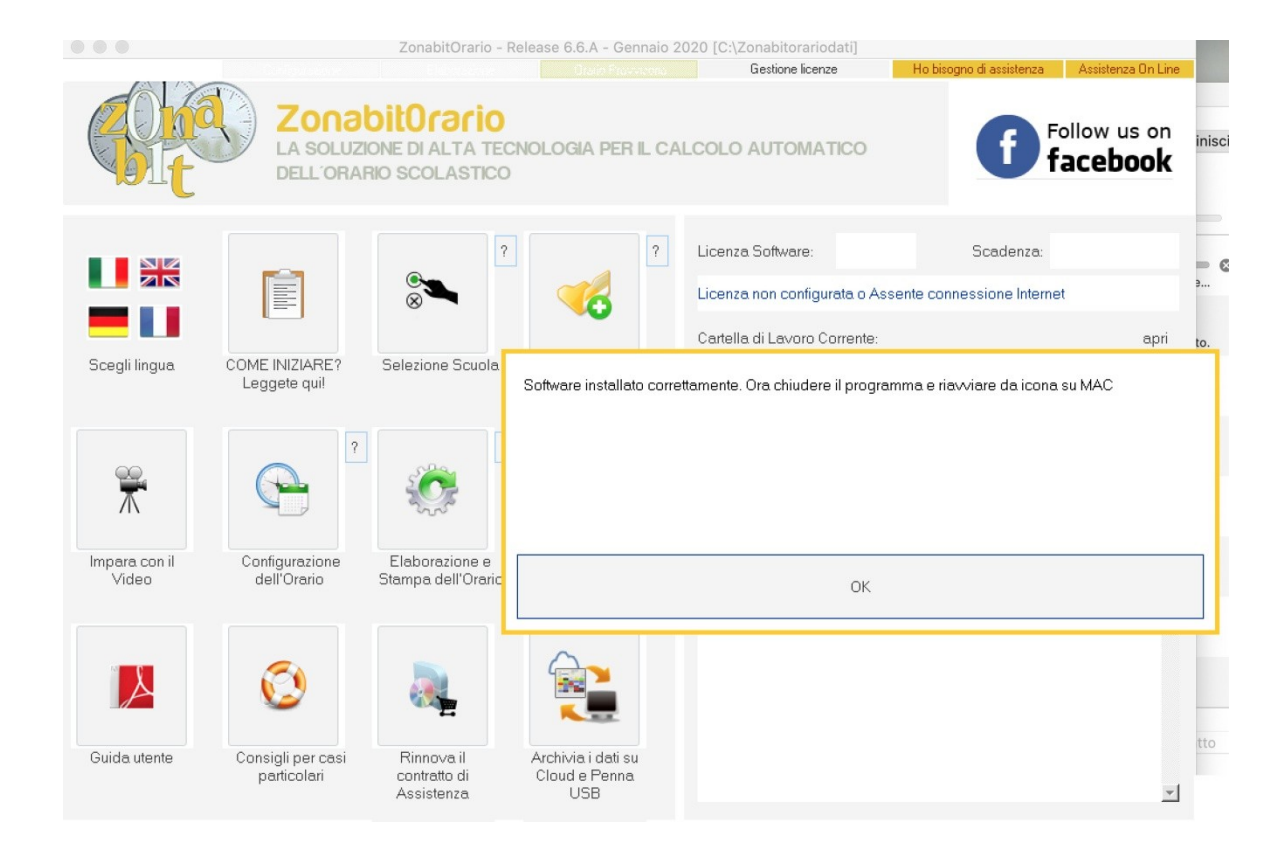

## <span id="page-8-0"></span>*4. Eseguire ZonabitOrario, dopo l'installazione*

Da questo momento in poi per eseguire ZonabitOrario occorre utilizzare CrossOver.

*NOTA: CrossOver ha creato una "bottiglia" in cui ha inserito ZonabitOrario. Se utilizzate CrossOver per altri programmi troverete varie bottiglie (nella figura sulla sinistra), selezionandone una potrete eseguire il programma in essa contenuto.* 

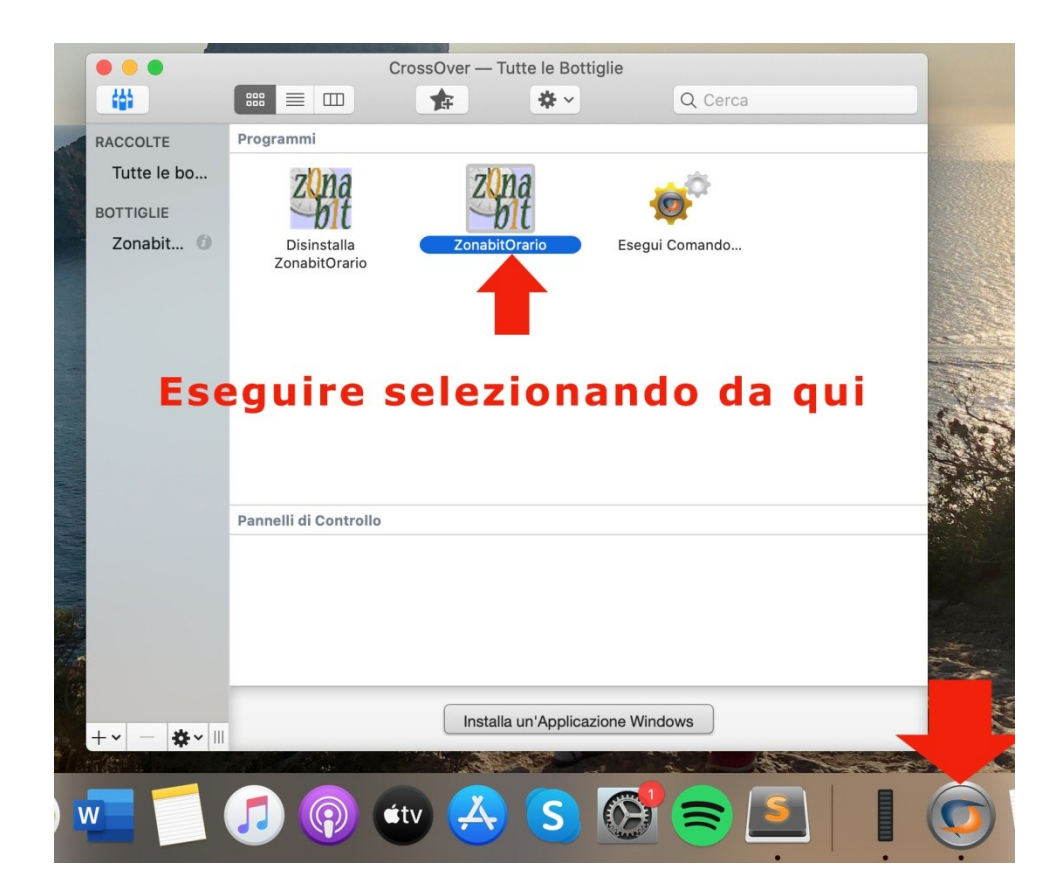

## <span id="page-9-0"></span>*In caso di aggiornamenti del programma ZonabitOrario*

Nel caso in cui si deve installare un aggiornamento del programma ZonabitOrario si deve procedere dall'interno di CrossOver. Gli aggiornamenti NON fanno perdere né danneggiare i dati del vostro orario.

Aprire l'applicazione CrossOver e selezionare la bottiglia relativa a ZonabitOrario.

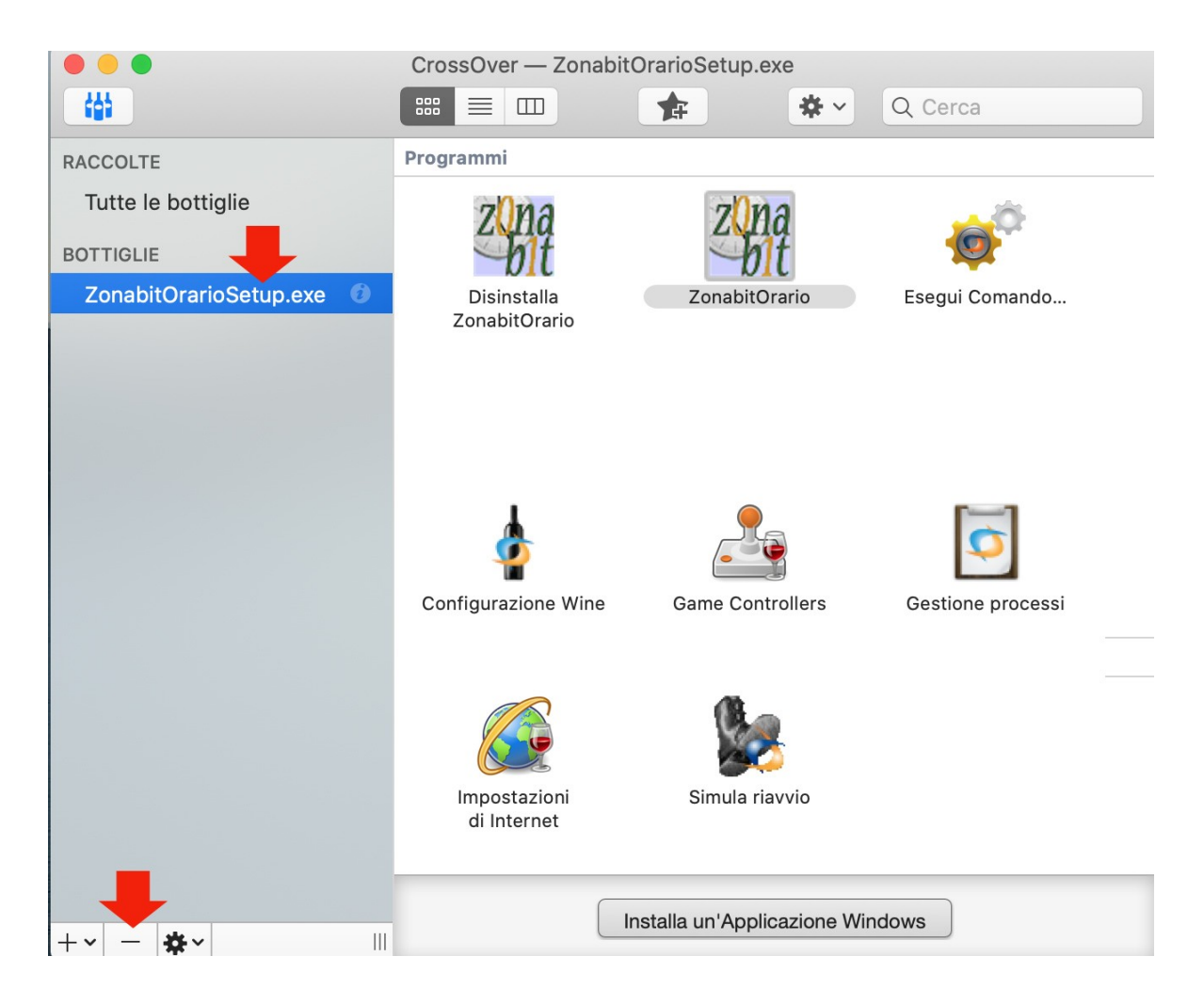

Selezionare "il tastino con in -" e confermare con "Elimina"

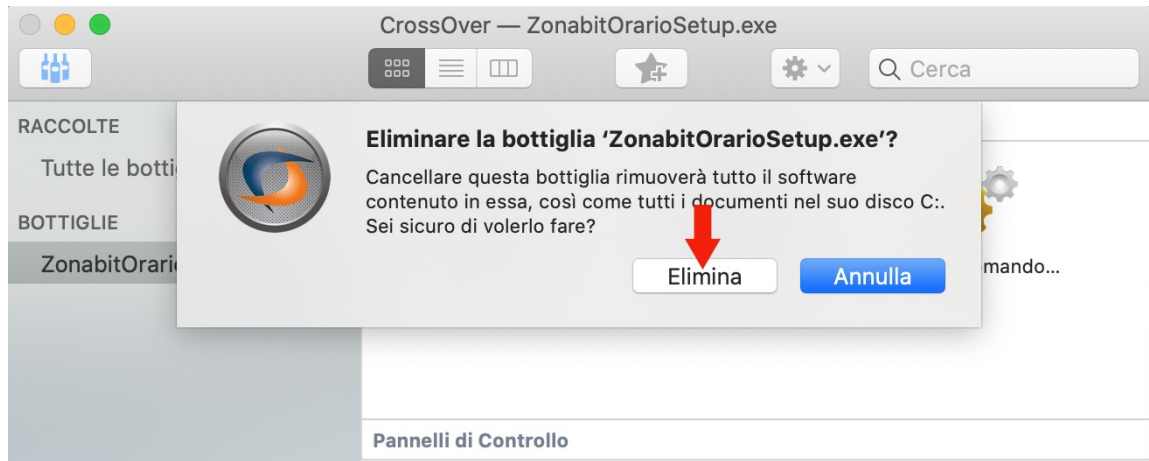

Una volta eliminata l'applicazione, si procede ad installare nuovamente come nelle istruzioni precedenti a partire dal punto 2.

### *QUANDO SI ESEGUONO QUESTE OPERAZIONI I DATI DELL'ORARIO NON VENGONO DANNEGGIATI NE' PERSI!!!*

## <span id="page-10-0"></span>*Recuperare i dati dell'orario utilizzati prima dell'aggiornamento a Catalina*

Catalina sposta tutte le vostre cartelle di lavoro in un'altra posizione. Occorre recuperare la cartella ZonabitOrarioDati che utilizzavate prima dell'aggiornamento poiché in essa risiedono le vostre versioni di orario.

Innanzi tutto selezionate Macintosh HD poi spostatevi come in figura prima nella cartella Utenti (Users per la versione inglese), poi nella cartella Condivisa (Shared per la versione inglese), poi nella cartella Sicurezza (Security). Troverete la cartella ZonabitOrarioDati. Dovete copiarla (con il comando cmd+c) e spostarvi nella vostra cartella utente (quella con la casetta, in quetso esempio la cartella denominata Simone) e copiarla (con il comando cmd+v)

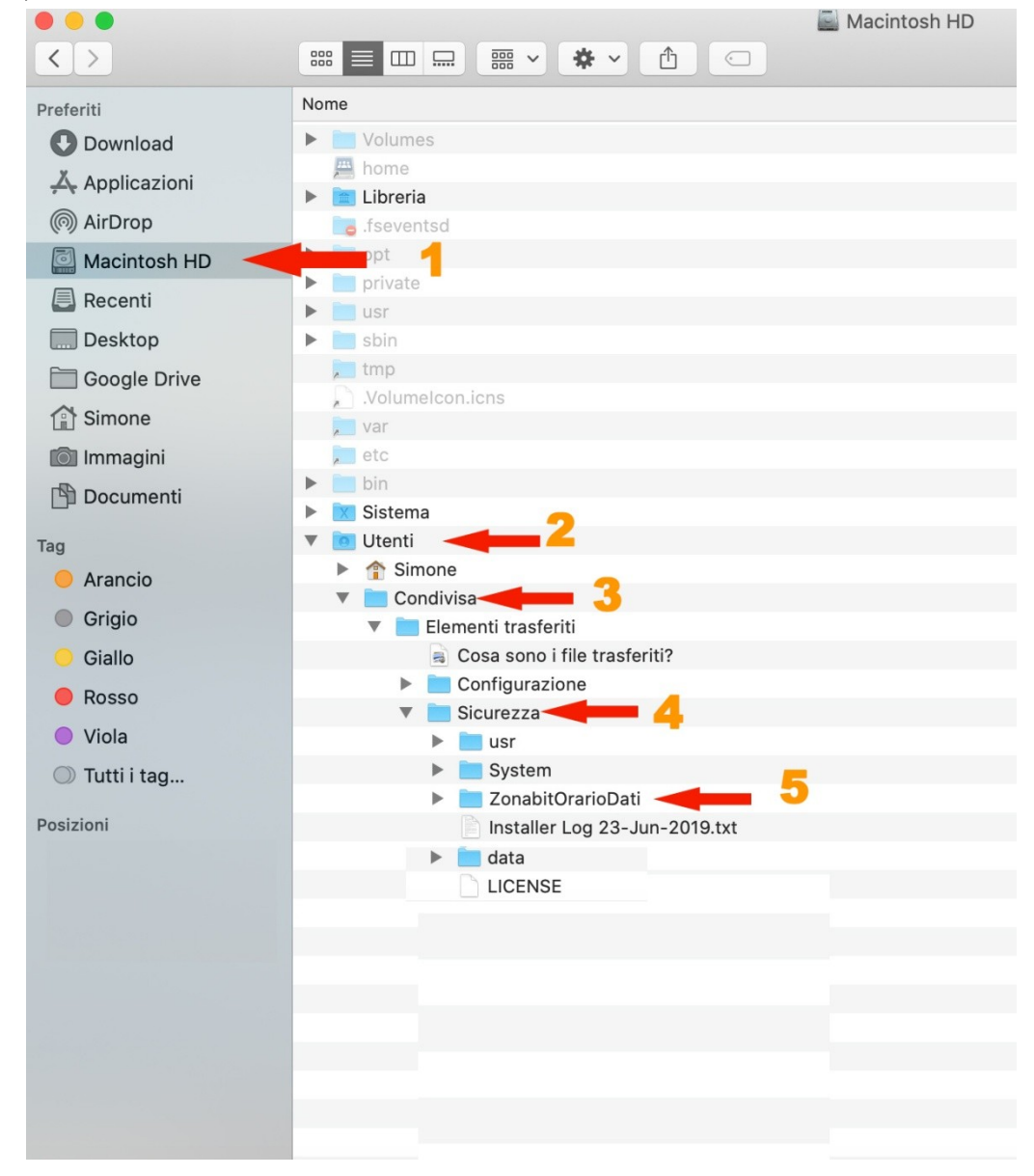

Troverete la cartella ZonabitOrarioDati. Dovete copiarla (con il comando cmd+c ).

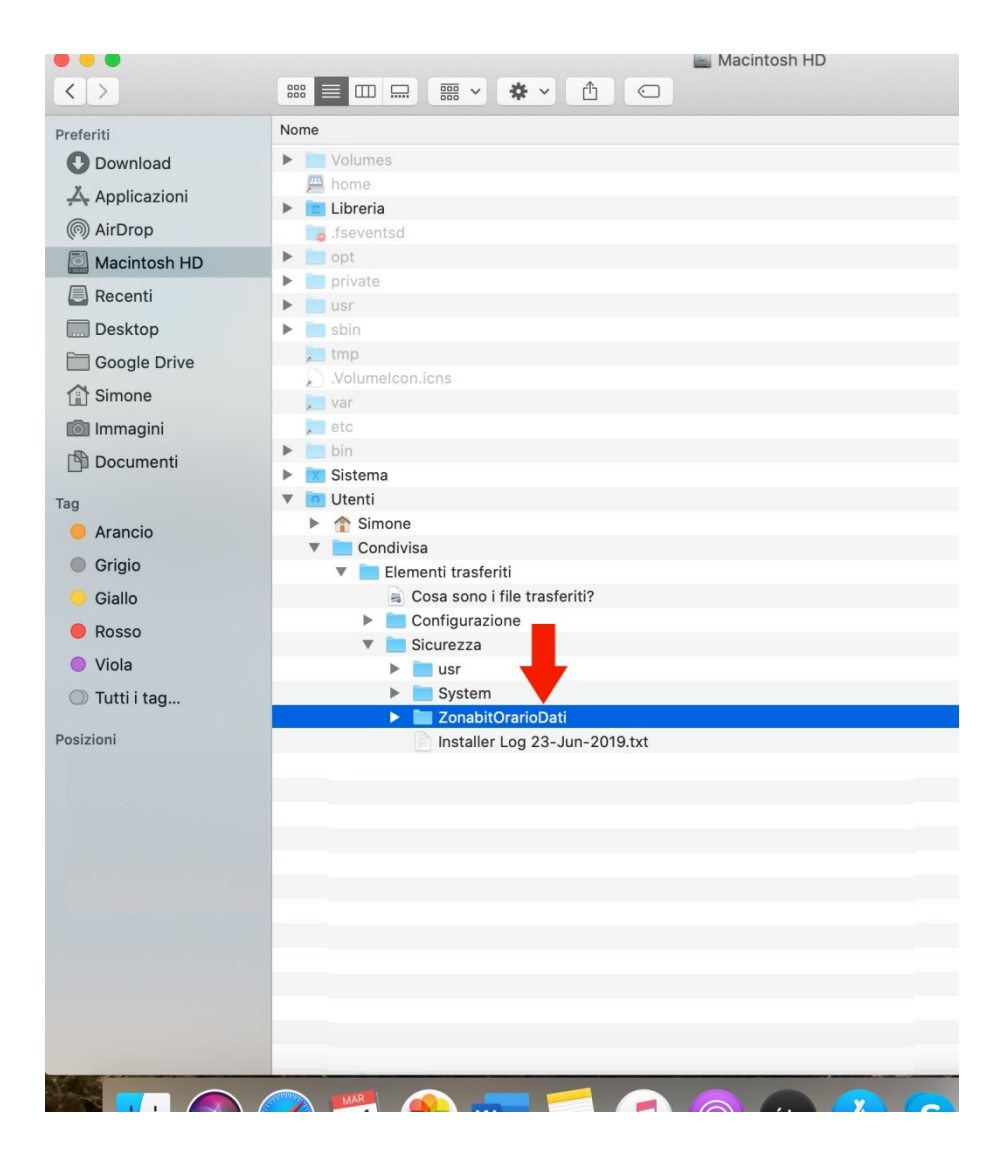

Spostatevi nella vostra cartella utente (quella con la casetta, in questo esempio la cartella denominata Simone) e incollate (con il comando cmd+v).

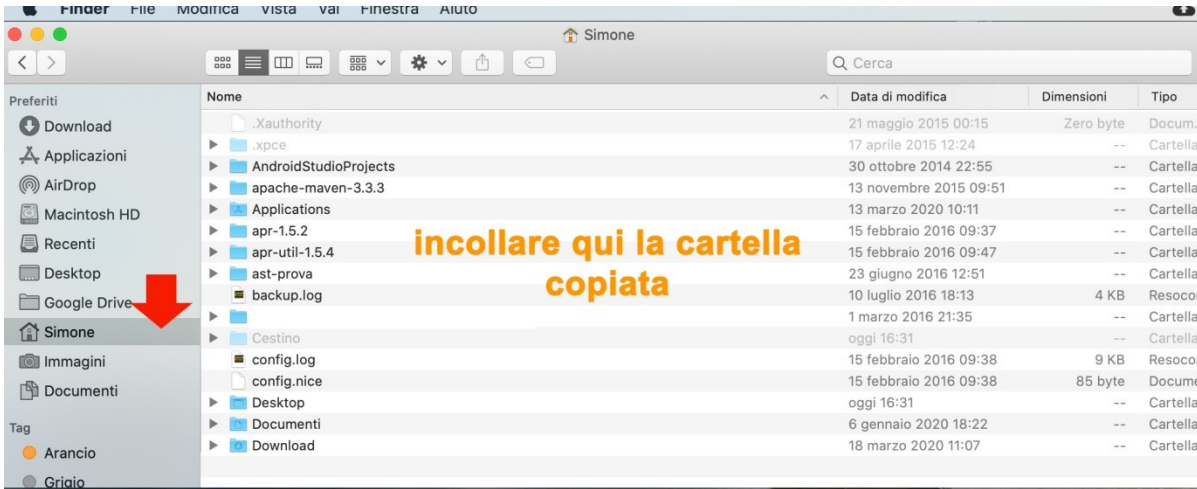

Nel caso in cui una cartella ZonabitOrarioDati esistesse già in questa posizione (se avete installato il programma dell'orario dopo l'aggiornamento Catalina potreste avere già una cartella ma senza i vostri orari) il computer vi chiederà se volete sostituire la cartella. Rispondete affermativamente. A questo punto avrete tutti i vostri dati al loro posto ed aprendo il programma dell'orario potrete utilizzare il bottone "Seleziona una cartella di lavoro" per scegliere i dati su cui volete lavorare. (vedere figura successive).

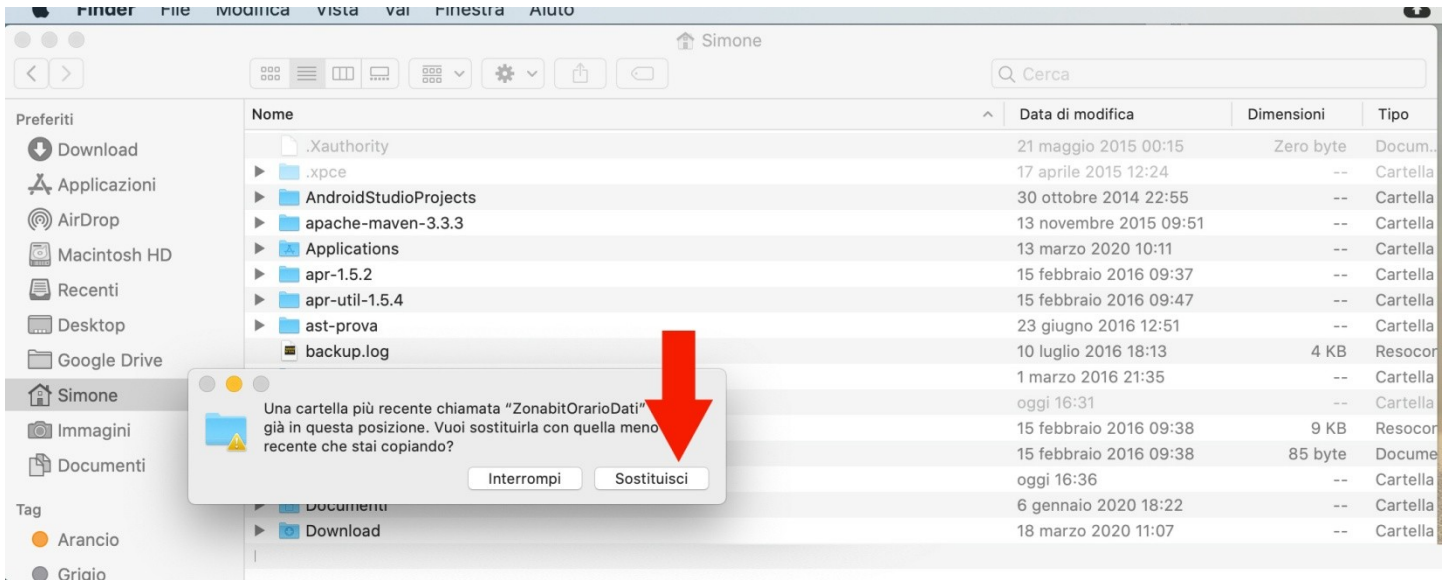